## **השמשת סביבת העבודה הביתית**

התקנת גרסא עדכנית של Java ושל Eclipse במחשב הביתי וכתיבה תוכנית ראשונה

 לפני התקנה, אנא וודאו שאתם יודעים מהי מערכת ההפעלה המותקנת במחשב עליו תעבדו, ובמידה ומדובר בחלונות האם מותקנת גרסת 23 או 46 ביט )ניתן להיעזר בנספח(.

ניתן להתקין ג'אווה ואקליפס בגרסת 23 ביט )מסומנת גם 86x), על מערכת הפעלה של 46 ביט, אבל לא להיפך.

 התקנת פלטפורמת Java – גרסא 8 )נדרשת להרצה של תוכניות ג'אווה ומכילה גם כלי פיתוח לשורת הפקודה(

הורידו מהקישור הבא את קובץ ההתקנה העדכני ביותר של **JDK** JAVA עבור מערכת ההפעלה המותקנת במחשב שלכם.

<http://www.oracle.com/technetwork/java/javase/downloads/index.html>

לשם כך עליכם לבחור במסך הראשון ב-JDK כפי שמסומן בתצלום המסך הבא:

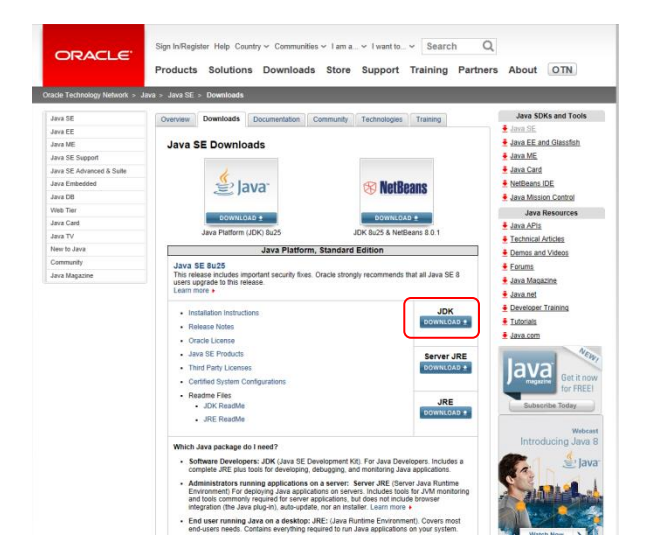

במסך אליו תגיעו עליכם לאשר את תנאי השימוש, ולבחור בגרסת ה-JDK המתאימה לסוג מערכת ההפעלה שלכם:

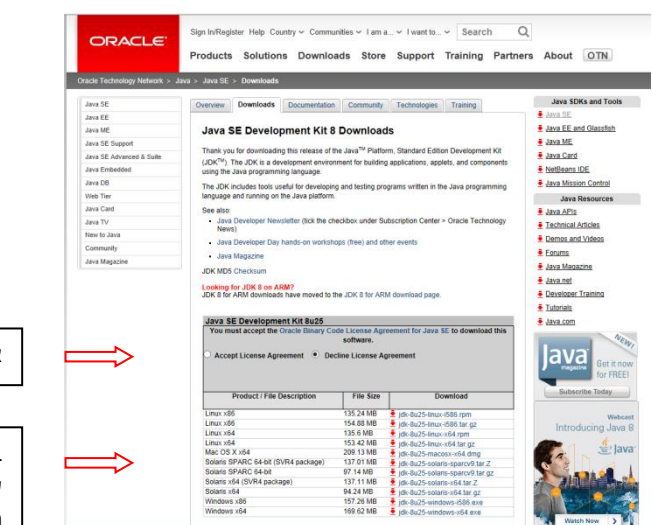

אשרו את תנאי השימוש

בחרו את גרסת ה-JDK שמתאימה לסוג מערכת ההפעלה שלכם.

את קובץ ההתקנה שהורדתם יש להריץ, ולשים לב במהלך ההתקנה לאיזה ספריה במחשב שלכם מותקן ה-JDK( בהמשך תצטרכו להפנות את אקליפס לספרית ה-JDK).

תזכורת:

ערכת ה-JDK( Kit Development Java )אותה הורדנו מכילה כלי פיתוח עבור ג'אווה )למשל מהדר ג'אווה עבור שורת הפקודה), ומכילה גם את קבצי זמן הריצה של ג'אווה. אם תרצו רק להריץ תוכניות ג'אווה שנכתבו במחשב אחר (או להדר תוכניות רק דרך אקליפס), מספיק להוריד את ערכת סביבת הריצה של ג'אווה בלבד )JRE).

 התקנת סביבת הפיתוח המשולבת Eclipse( נשתמש באקליפס כעורך טקסט משוכלל לכתיבת תוכניות ג'אווה, להרצה של תוכניות מתוכו ולניפוי שגיאות(

הורידו את קובץ ההתקנה של Developers Java for IDE Eclipse מהקישור הבא )שוב יש לבחור בקישור המתאים על פי סוג מערכת ההפעלה):

[https://www.eclipse.org/downloads](https://www.eclipse.org/downloads/)/

פירשו את קובץ הזיפ לספריה בה תרצו שהתוכנה תשב, והפעילו את הקובץ exe.eclipse שנמצא תחתיו.

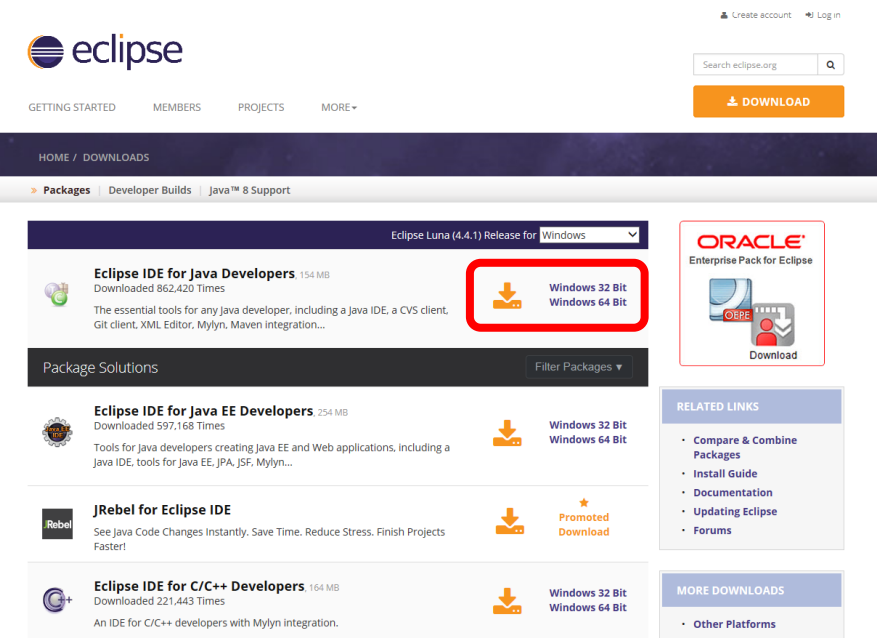

- הפעלה ראשונית של Eclipse
- הריצו את Eclipse מהמיקום בו התקנתם את התוכנה.
- בחרו את המיקום שבו יישבו כל פרוייקטי ה- java שלכם, ה-workspace.
- מומלץ ליצור את תיקיית ה-workspace של אקליפס בתוך ספרייה שמסונכרנת אוטומטית ע"י שירות גיבוי-ענן כלשהו )למשל Dropbox או Drive Google )כדי שיתאפשר שיחזור של קבצים ששונו\נמחקו בטעות.

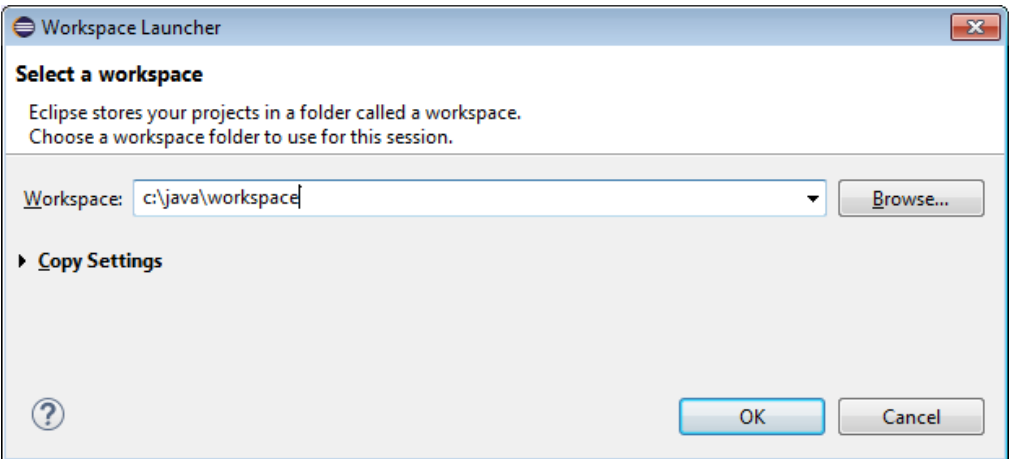

סיגרו את חלון ה- welcome

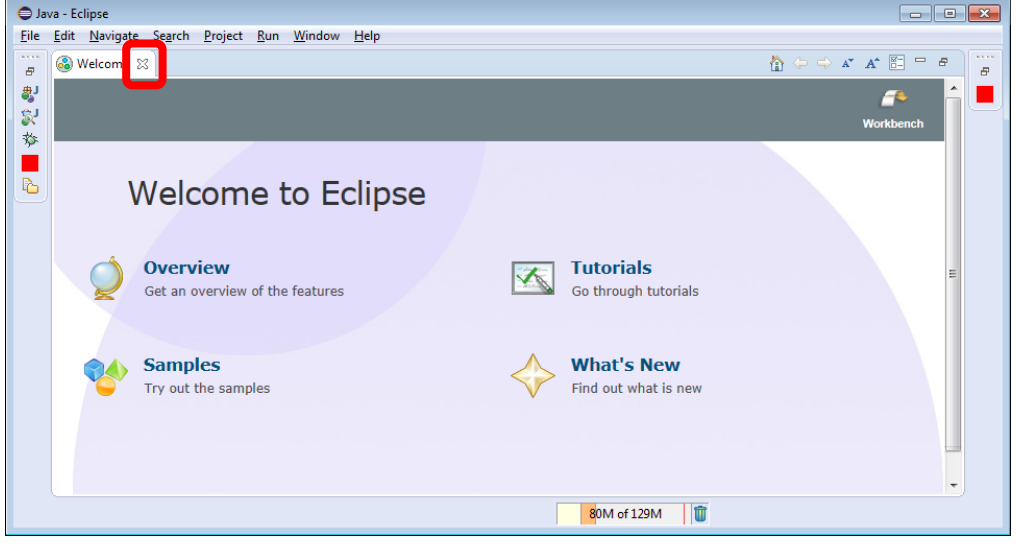

החלון של Eclipse ייראה בערך כך:

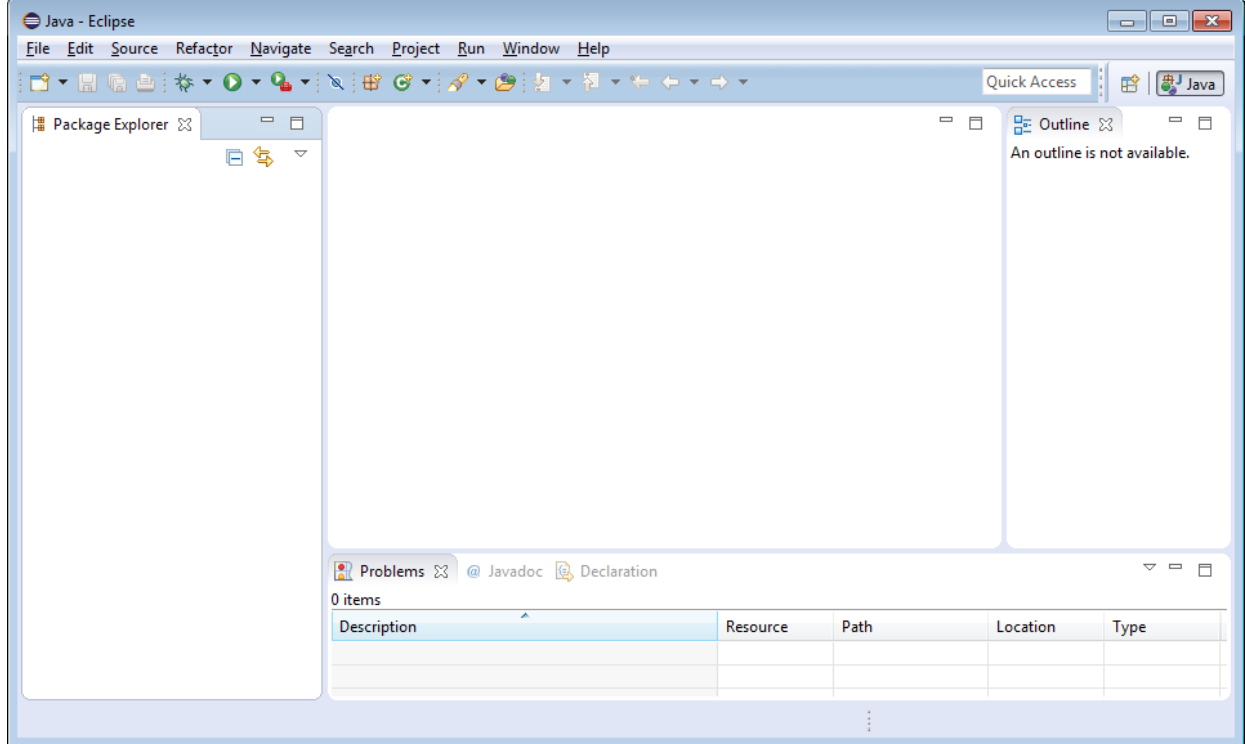

 כדי להורות לאקליפס להשתמש בגרסת הג'אווה האחרונה שהורדנו כשנריץ תוכניות מתוך אקליפס, ניכנס לתפריט Window ונבחר Preferences.

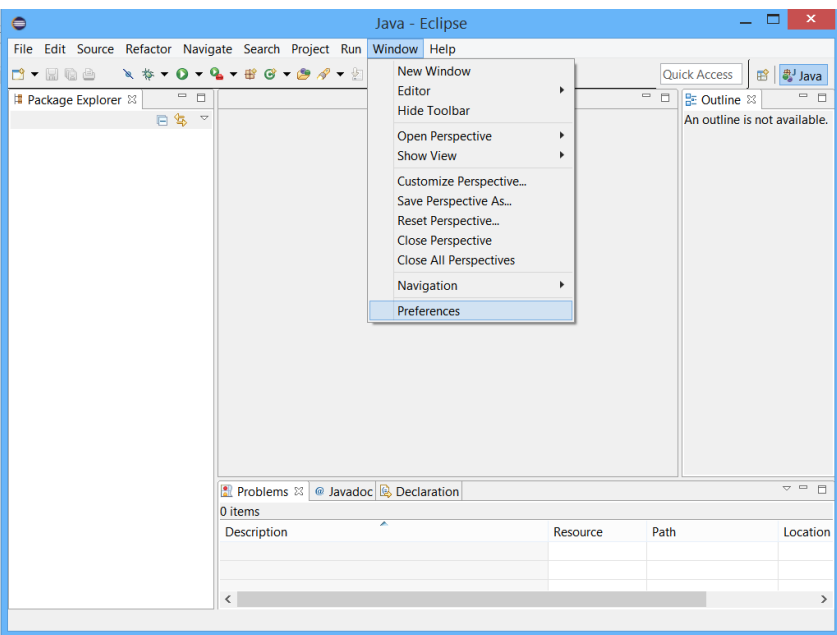

נבחר בצד שמאל ב-JAVA, ואח"כ ב-JREs Installed. במידה ומופיע ברשימה 8JRE עם V לידו, עיברו לסעיף הבא.

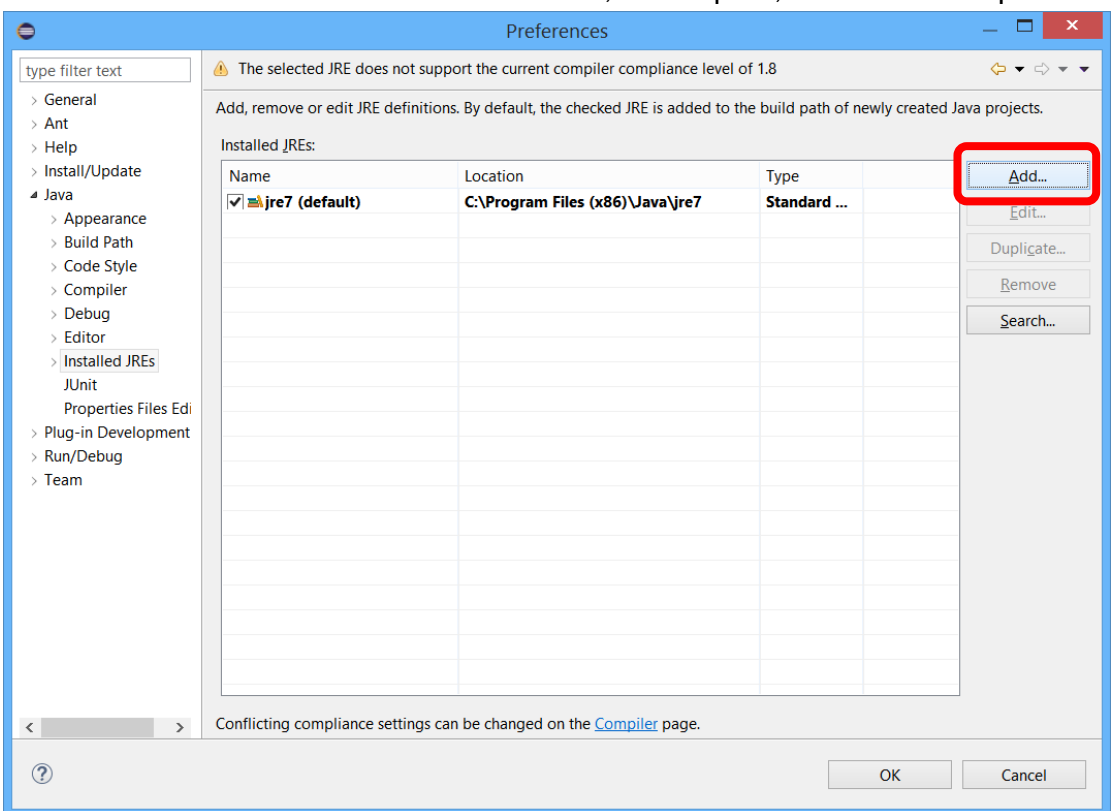

כדי להוסיף את 8JRE לרשימה, נלחץ על ADD, ואח"כ נבחר ב-VM Standard.

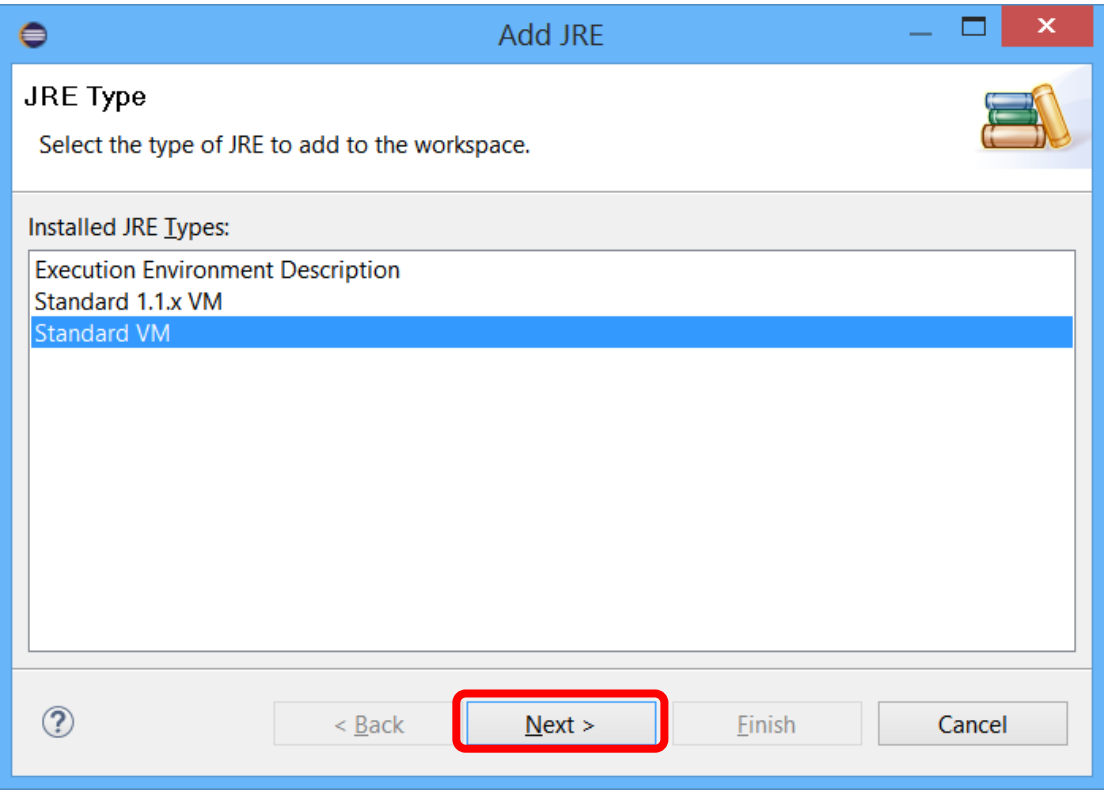

במסך הבא נלחץ על Directory ונבחר את המיקום במחשב שבו התקנו בתחילת מדריך זה את 8JDK.

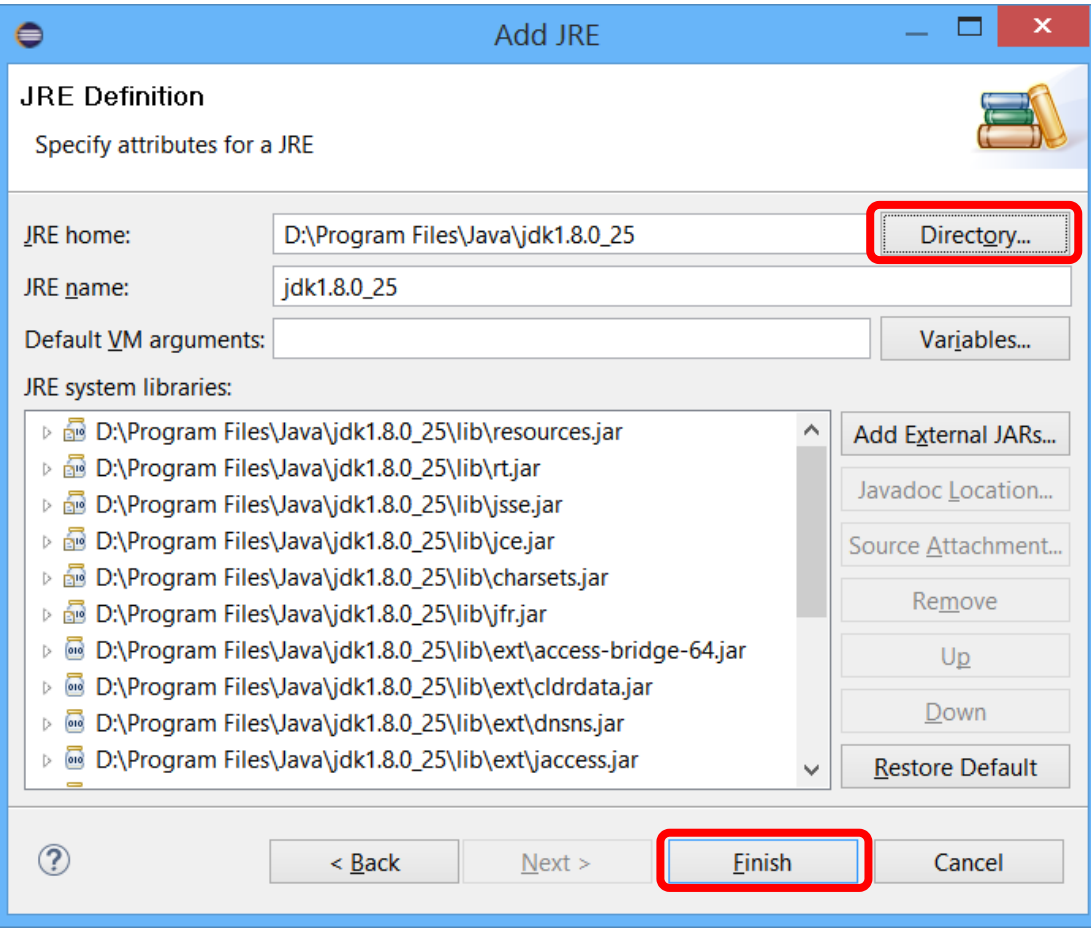

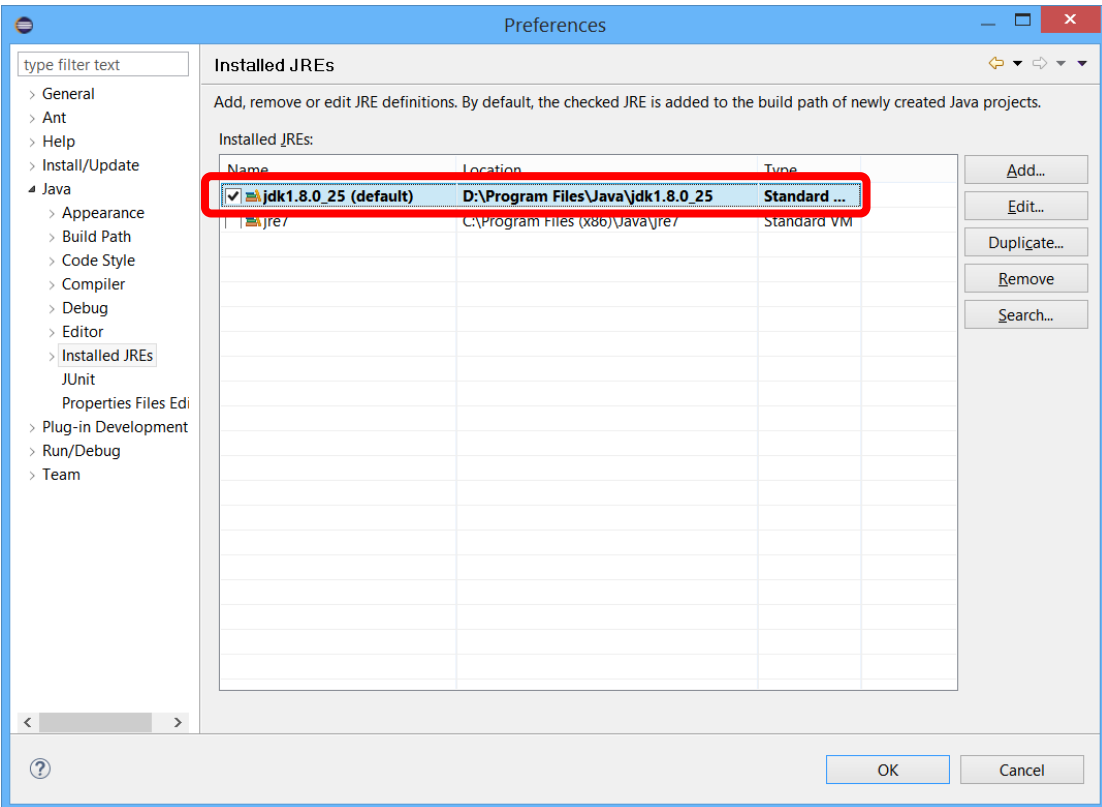

עתה נסמן ב-V את גרסת 8 ב-V כדי שתשמש כברירת המחדל בכל הפרוייקטים אותם נפתח.

 במסך ה-Preferences, נבחר בצד שמאל ב-Compiler( מופיע תחת Java )ונוודא שמופיע 8.8 )מציין את גרסת הקוד אותה יאכוף הקומפיילר).

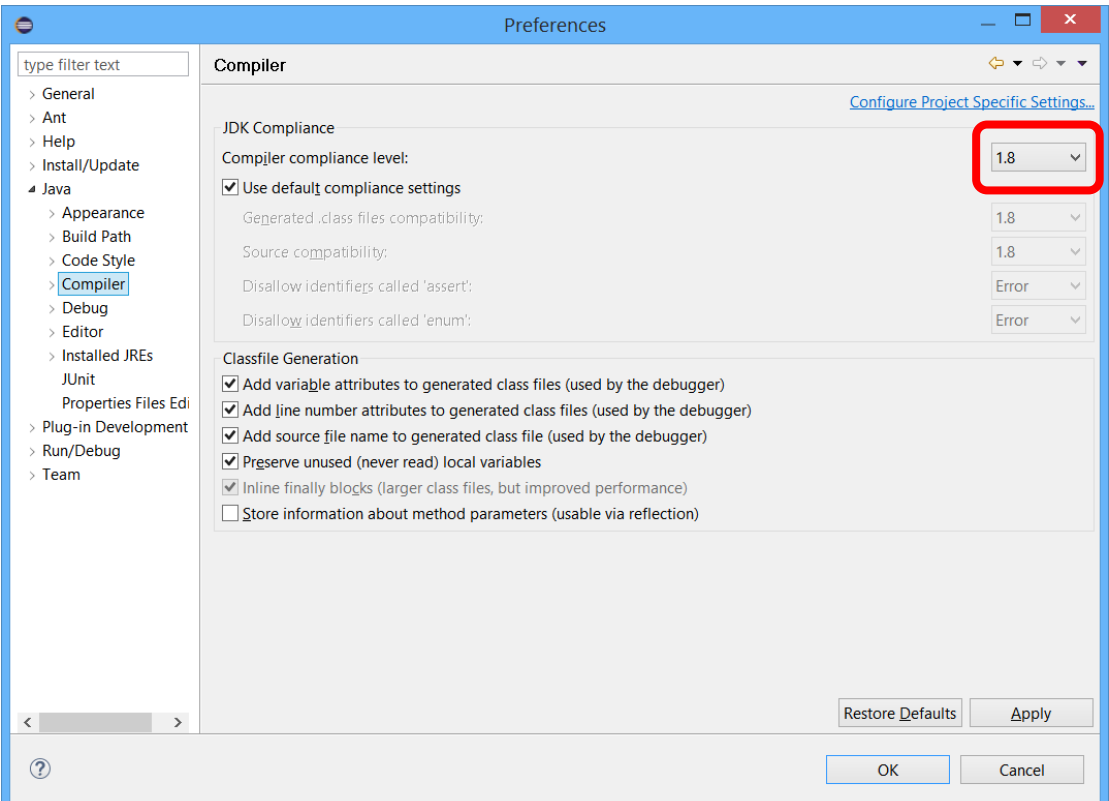

- כעת נדגים יצירת פרויקט חדש, כתיבה והרצה של תוכנית פשוטה בג'אווה.
	- בתפריט קובץ, לחצו על NEW ואח"כ על Project Java.

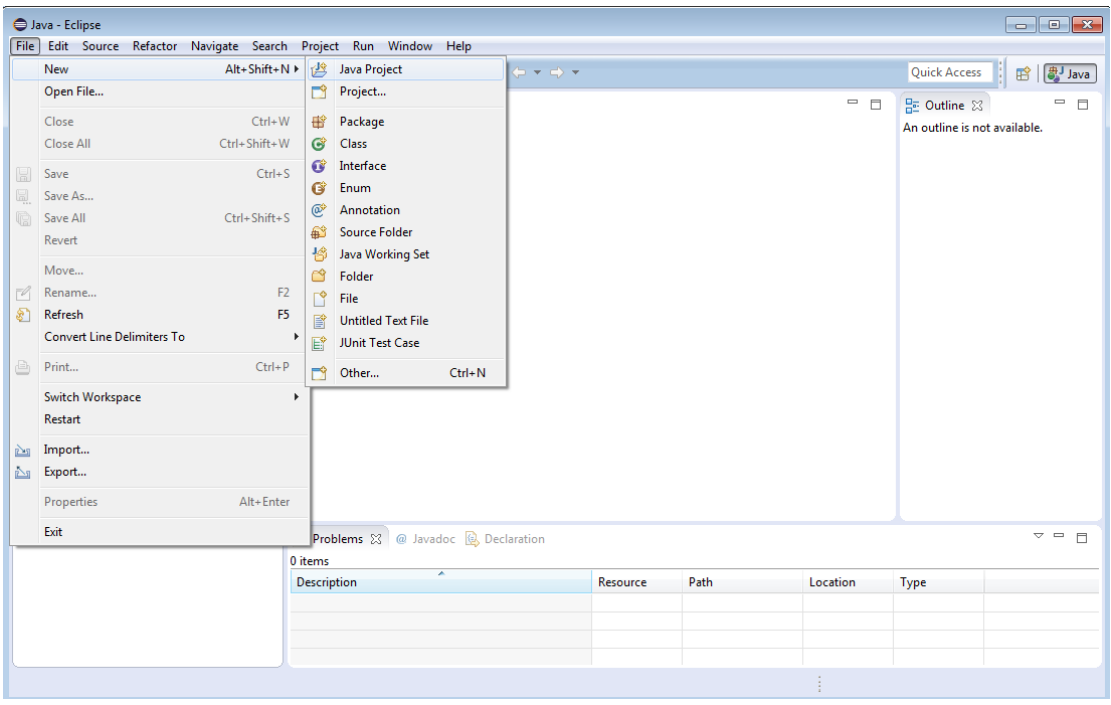

בחרו שם )HelloWorld )וסביבת java( 8.8 )לפרויקט:

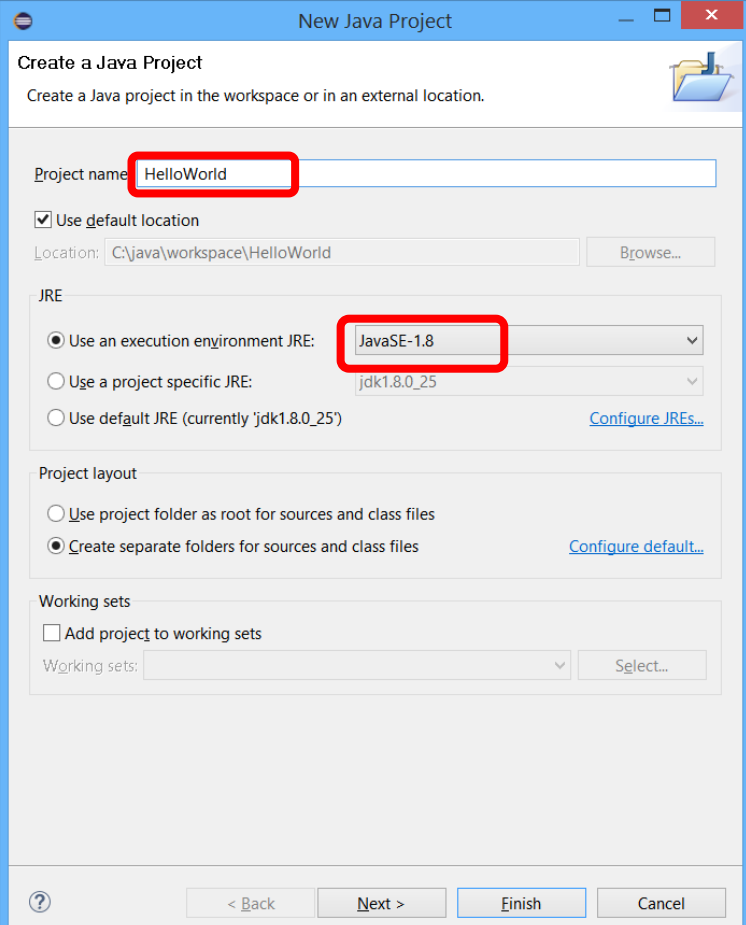

צרו מחלקה חדשה בשם Hello

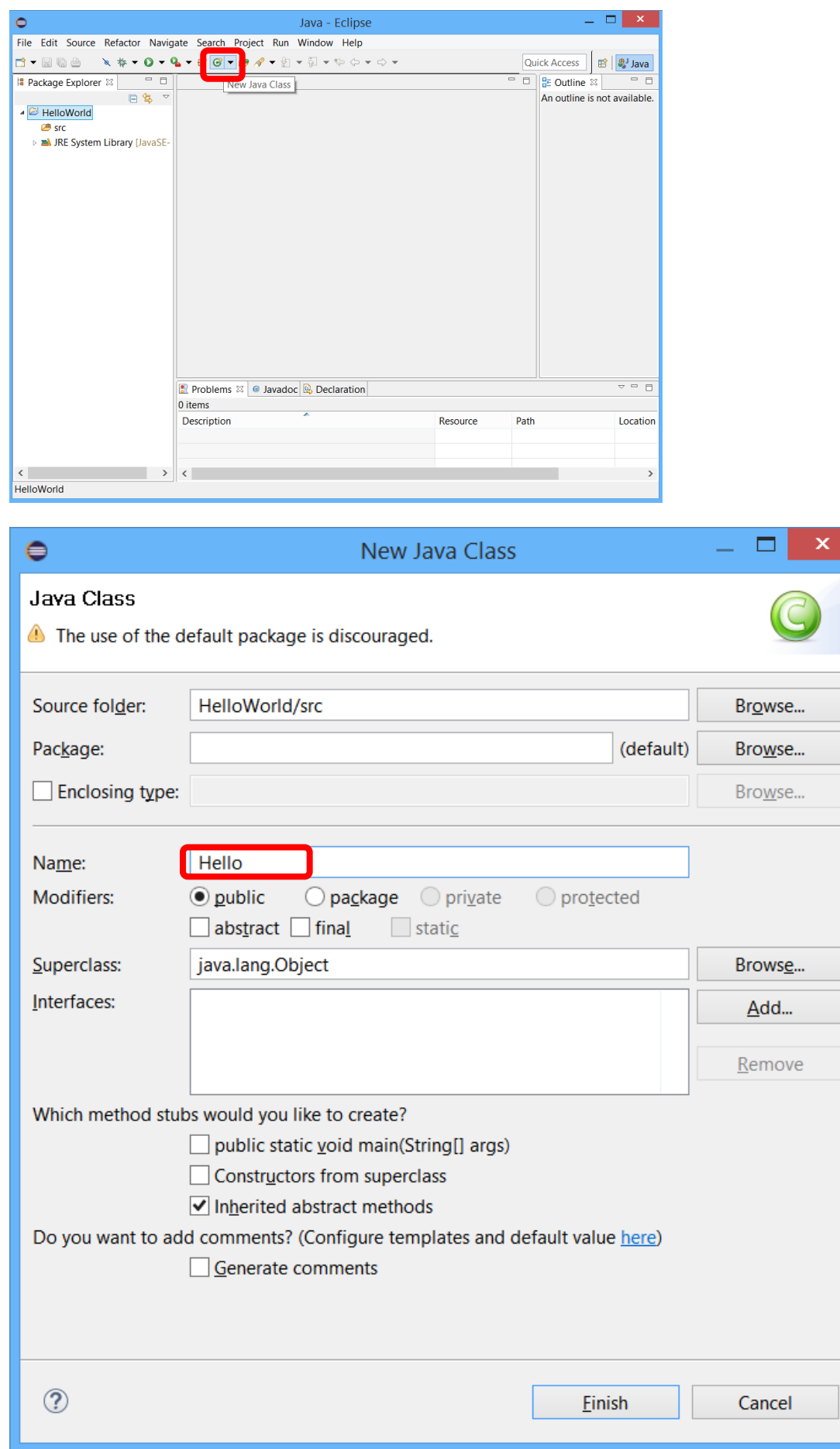

כתבו את הקוד הבא לניסיון:

```
public class Hello {
      public static void main (String[] args) {
            System.out.println ("Hello World !");
      }
}
```
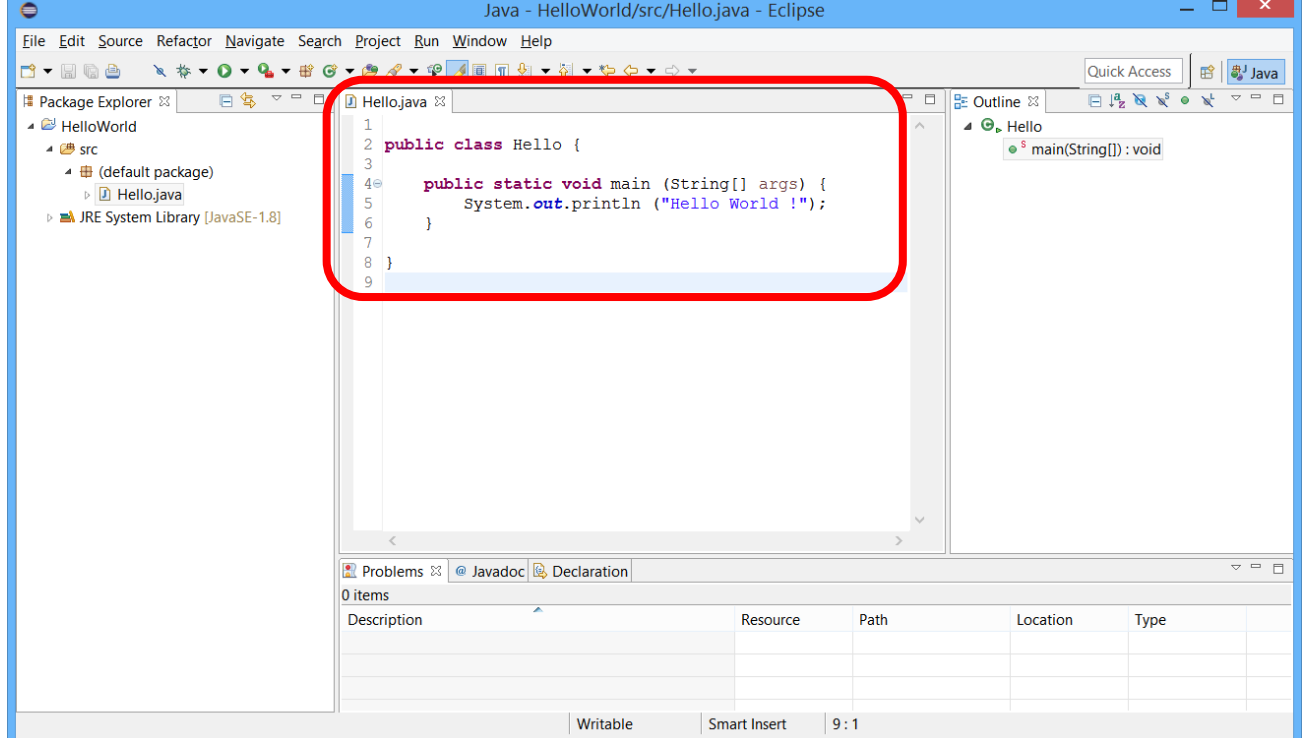

 הריצו ע"י לחיצה על הכפתור המסומן או דרך Application Java > As Run > Run. הפלט יופיע בחלון ה console( במקרה זה, בצד התחתון של ה- Eclipse).

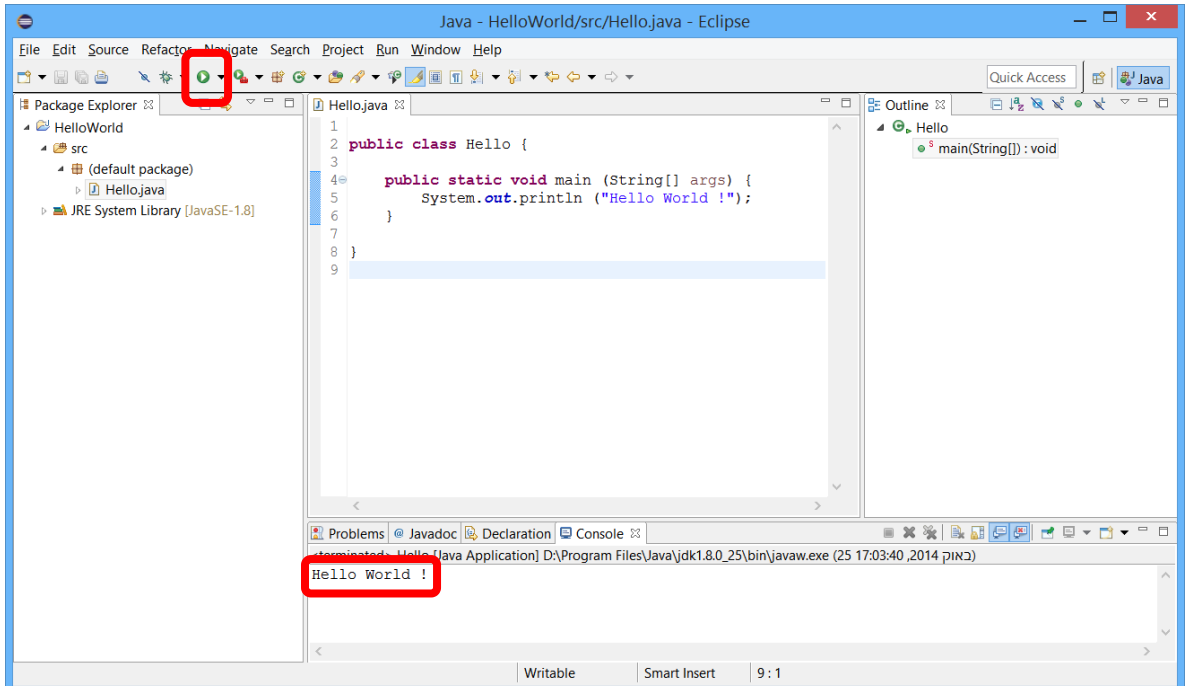

נספח – איך בודקים מהי גרסת החלונות המותקנת אצלי במחשב – 23 או 46 ביט ?

לביצועים מיטביים, יש להתקין גרסאות של ג'אווה ואקליפס שמתאימות לגרסת מערכת ההפעלה המותקנת אצליכם במחשב.

לבירור גרסת מערכת ההפעלה, במרבית הגרסאות של חלונות, יש להיכנס ל"לוח הבקרה" (Control Panel) ולבחור "מערכת" )System). במסך שיפתח יש לבדוק מה כתוב בשדה "type System".

בחלונות 7 זה יראה כך:

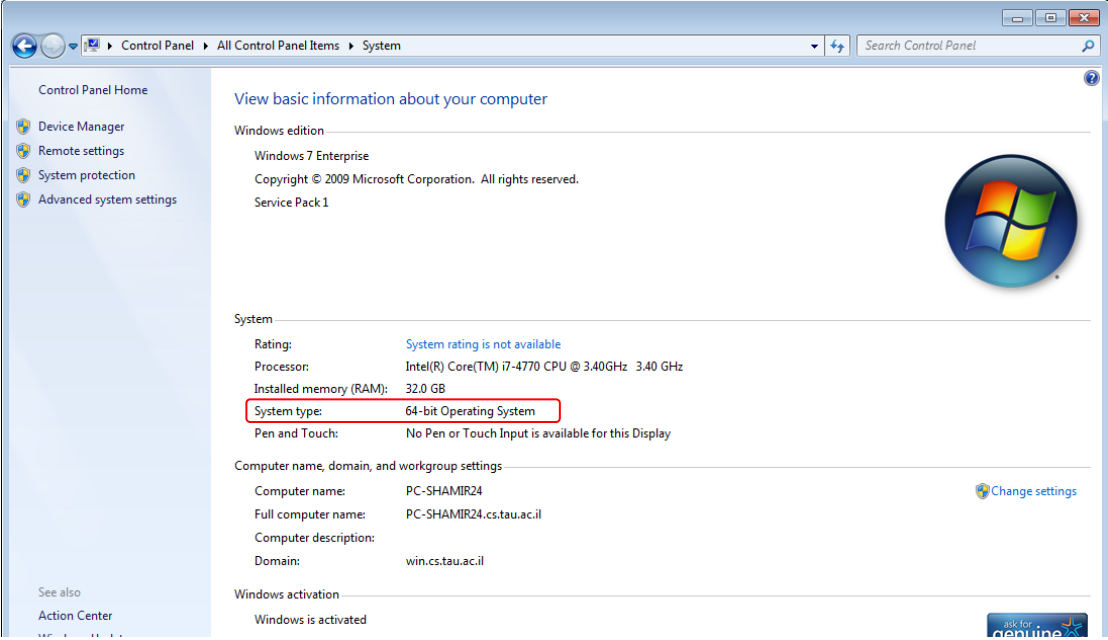

להוראות מפורטות היעזרו בקישור הבא:

<http://windows.microsoft.com/en-us/windows/which-operating-system>